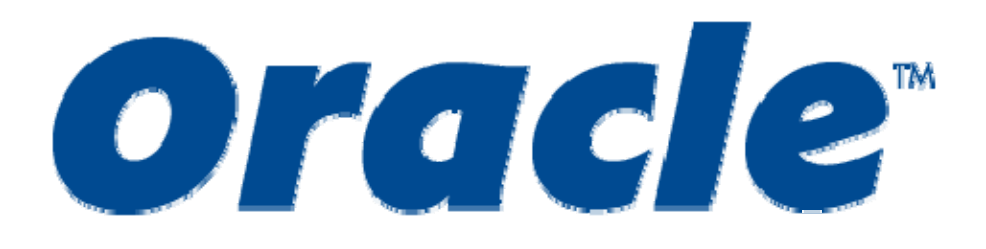

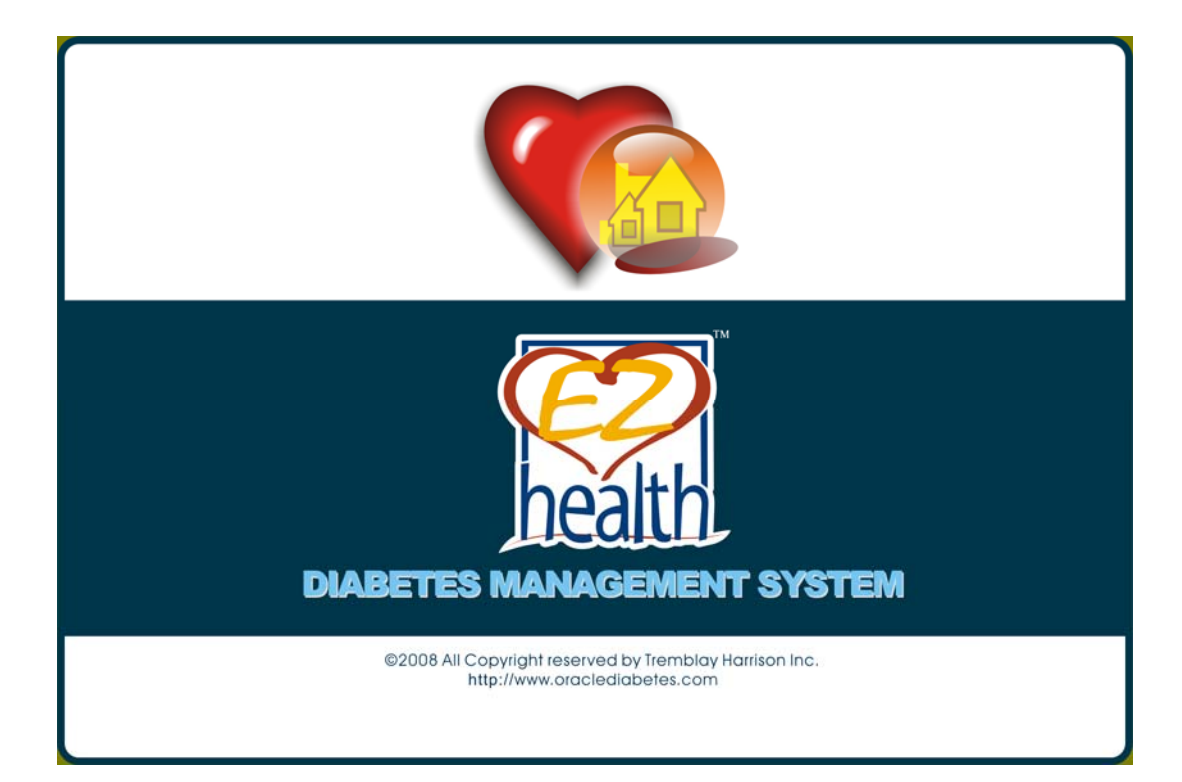

Version 1.2

Tremblay Harrison Inc. 1684 Dufferin St Toronto, ON M6H 3M1 1 866 829-7926

#### **Introduction**

The EZ Health™ Oracle™ Diabetes Management System is a personal computer (PC) software application that allows users to upload test data from meters, store the data in the Diabetes Management System application and analyzes the data by graphs and other software tools. The EZ Health™ Oracle™ Diabetes Management System is intended for use in home and clinical settings as an aid for users and their health care professionals to review, analyze and evaluate the historical test results to support health management effectively.

### **Warnings**

- The EZ Health™ Oracle™ Diabetes Management System does not recommend your therapy instruction. Before determining and using the blood glucose report, please consult your Health Care Professional.
- $\blacktriangleright$  To avoid the possibility of electrical shock, never perform a blood glucose test while the meter is connected to the computer.
- Upload data into a user's name only if the meter contains only that person's data. The software cannot upload a specific portion of data from a meter if data is intermixed with the data from another person.

### **Hardware Requirements**

The requirements for the EZ Health™ Oracle™ Diabetes Management System are:

- **Personal computer with 400 megahertz (MHz) or higher processor clock speed** recommended; the software does not run on Apple computers.
- Random access memory (RAM) of 64 megabytes (MB) or more recommended.
- Available hard disk space of 30 MB for running the program.
- Microsoft® Windows 98, SE, 2000, NT, ME, XP, Vista, 7 operating systems.
- **Monitor with 1024 x 768 or higher resolution.**
- Keyboard and mouse.
- available USB port for device connection
- **•** Optional Requirements
	- Windows-compatible printer (required if you want to print copies of reports).

### **Contents**

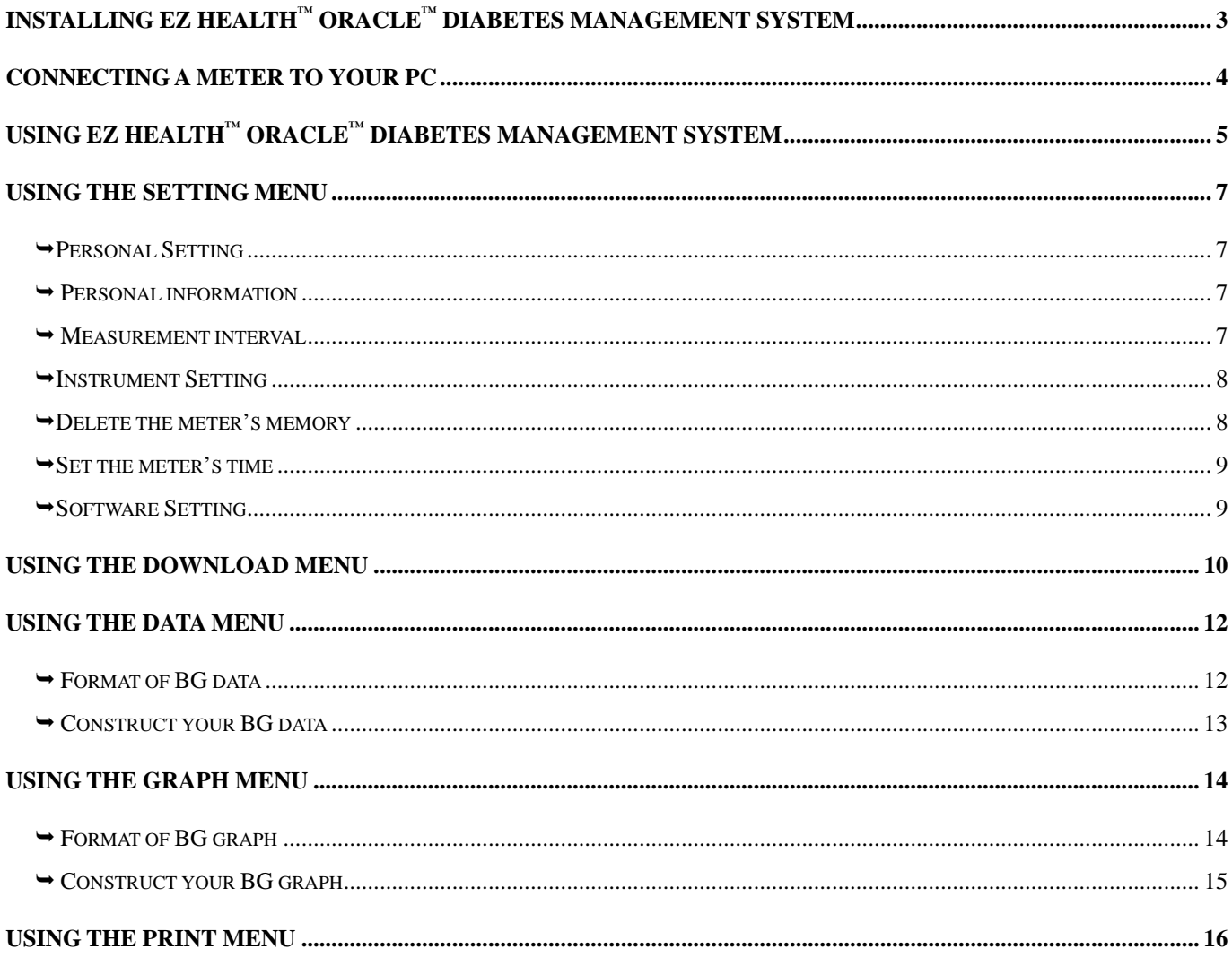

### <span id="page-3-0"></span>**Installing EZ Health™ Oracle™ Diabetes Management System**

EZ Health™ Oracle™ Diabetes Management System is free, downloaded from <http://www.oraclediabetes.com/> (go to the Software Download page) or available on the CD included with your monitor.

Web Based Install

- 1. Go to EZ Health™ Oracle™ Diabetes Management System website. Go to the Software Download page.
- 2. Download EZ Health™ Oracle™ Diabetes Management System into your PC. The File Download will display on your screen.
- 3. Click "Run" button to install the software into your PC. Follow the step-by-sep procedures to finish the installation. Go To Step 4.

CD Based Install

- 1. Locate the "Software" directory on your CD
- 2. Double Click the file "EZ\_Health\_Oracle\_Diabetes\_Software.exe"
- 3. Follow the step-by-step procedures to finish the installation.
- 4. Once the installation is successful, the "Installation Complete" screen displays. Click the "Close" button to exit this installation.
- 5. The EZ Health™ Oracle™ Diabetes Management System icon appears on your desktop, and the EZ Health™ Oracle™ Diabetes Management System are added to your PC's Programs list.

### <span id="page-4-0"></span>**Connecting a Meter to Your PC**

Before you download the historical data from the meter to your PC or before you do the instrument setting, you have to connect the meter to your PC according to the following steps:

- 1. When the meter is off, connect the one end of the interface cable to the meter data port.
- 2. Connect the other end of the interface cable to the USB port on your PC.
- 3. "PC" will be shown on the blood glucose meter. The communication between the meter and your PC is ready.
- 4. Open the program to start download or instrument setting.

Note: If you have difficulties connecting the Glucose Monitor to your computer running Windows 98, SE, ME, 2000, NT or XP, or Vista(32) you may need the USB driver software for the USB cable. You can download the driver for free, from [http://www.oraclediabetes.com.](http://www.oraclediabetes.com/) Go to the Software Download page. The drivers are also on the CD included with your monitor.

### <span id="page-5-0"></span>**Using EZ Health™ Oracle™ Diabetes Management System**

After installation, you must first enter the user profile before using the software.

1. Launch the software by double-clicking the System icon on your PC's desktop. The user setting screen shows (Figure 1).

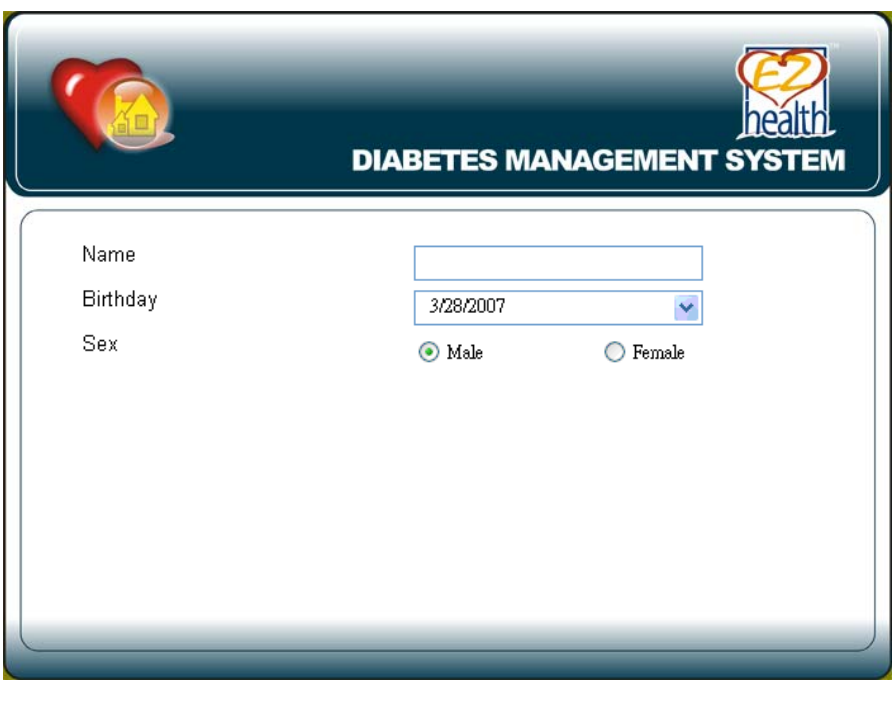

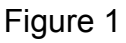

- 2. Type your name and select your birth data and sex. The Name is limited to 50 characters  $long.$  Click  $\implies$  button to continue.
- 3. The Software Setting screen displays. Set the desired setting by selecting items from the drop-down box  $\vert \mathbf{v} \vert$ . For communication port, you can click the "Autodetection" option for automatically locating the correct COM port of your meter.

4. After completing all items, click **button to finish setting.** The double confirm window will jump out. Click "OK" button to save the information you filled in. Then the main menu shows (Figure 2).

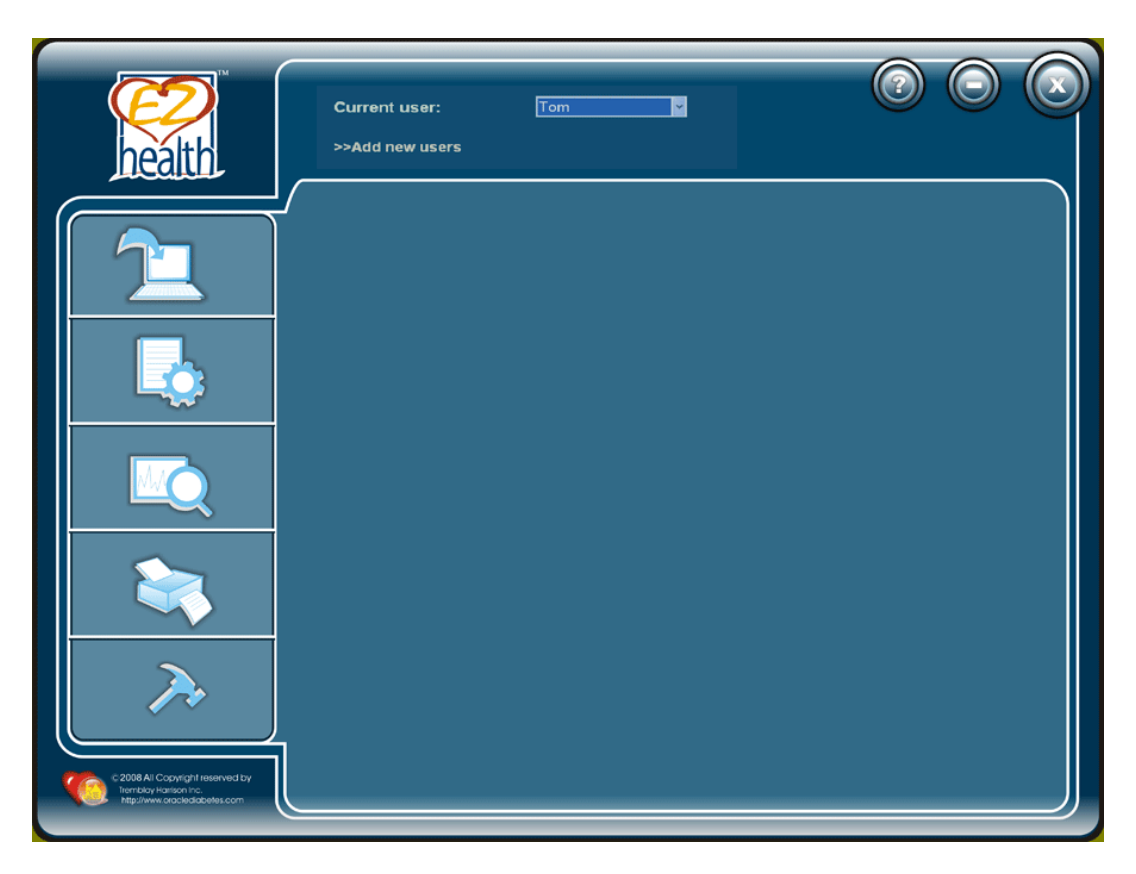

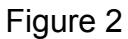

### <span id="page-7-0"></span>**Using the Setting Menu**

#### <sup>¬</sup>*Personal Setting*

The personal setting screen contains two tabs: personal information and measurement interval. Parameters set under the personal setting will be reflected when you review your test data.

#### <sup>¬</sup> *Personal information*

In the main menu, point to and then click to the "Personal Setting" button (Figure 3). Personal information screen shows first. You can enter settings by clicking on  $\blacktriangledown$  or typing numbers.

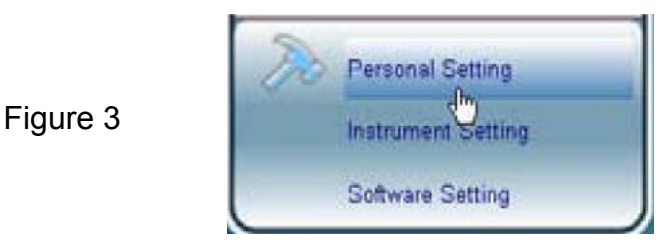

#### <sup>¬</sup> *Measurement interval*

This program provides users to organize data according to eight intervals set in this menu.

1. Select the Measurement interval tab.

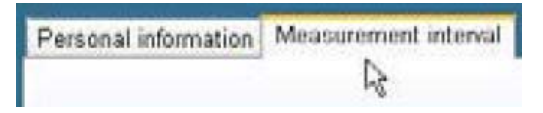

- 2. Select AM or PM first by clicking  $\blacktriangledown$  or  $\blacktriangle$ .
- 3. Change the hour and the minute by directly click on it. Then directly type the desired number or click  $\blacktriangledown$  or  $\blacktriangle$  to make changes.
- 4. Click **CD** button to save your information. The double confirm window will jump out. Click "OK" button to save the information you filled in.

#### <span id="page-8-0"></span><sup>¬</sup>*Instrument Setting*

The Instrument Setting allows you to do meter settings from your PC, including meter's memory deletion and time setting.

#### <sup>¬</sup>*Delete the meter's memory*

1. Click the Instrument Setting button (Figure 4). Delete the meter's memory screen shows with step-by-step procedures.

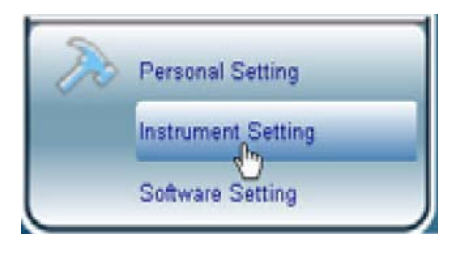

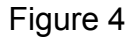

- 2. For Step 1, follow page 3 to connect the meter to your PC. At Step 2, select the instrument. For communication port, you can select "Autodetection" option for automatically locating the correct COM port of your meter.
- 3. Click  $\Box$  button. The confirm window will jump out. Click "OK" button to go to Step3.
- 4. In Step3 screen, click  $\implies$  button to delete the meter's data. The double confirmation window then jumps out. Click "Yes" button to delete the meter's data or click "No" button to return to the previous screen.
- 5. After you click "Yes" button, the meter's data is completely cleared. Click button to return to the Delete the meter's memory screen.

#### <span id="page-9-0"></span><sup>¬</sup>*Set the meter's time*

1. Select the Set the meter's time tab in the Instrument Setting screen. Then it shows step-by-step procedures.

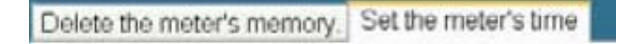

- 2. For Step 1, follow page 3 to connect the meter to your PC. At Step 2, select instrument. For communication port, you can select "Autodetection" option for automatically locating the correct COM port of your meter.
- 3. Click **button to continue. The confirmation window then jumps out. Click "OK" button** to continue the next step.
- 4. In the Step3 screen, two options can be selected. Clicking on "Time" allows you to match the meter clock time with your PC clock time. Clicking on "Time Setting" allows you to set the meter clock by directly typing the desired number or by clicking  $|v|$ .
- 5. Click  $\Box$  button to save the settings. The time setting is complete.

#### <sup>¬</sup>*Software Setting*

The Software Setting allows you to set the display of the software, including languages and units. Those setting will be shown when you review data in this software system. Click Software Setting

button (Figure 5) and the screen displays. Select the desired setting by clicking  $\boxed{\mathbf{v}}$ . Click button to save the setting you made.

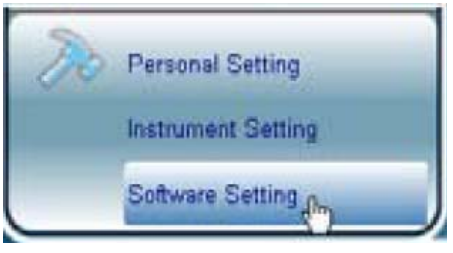

Figure 5

### <span id="page-10-0"></span>**Using the Download Menu**

This software allows you to download the data from the meter to the personal computer. Check the current user first before download.

1. In the main menu, click **12** and the screen shows the step-by-step procedures as per

Figure 6.

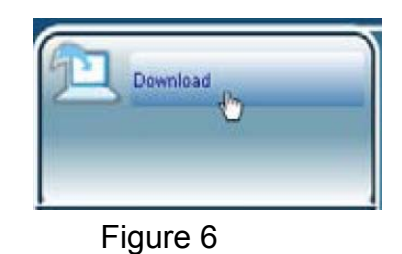

- 2. For Step 1, follow page 3 to connect the meter to your PC. At Step 2, select instrument. For communication port, you can select "Autodetection" option for automatically locating the correct COM port of your device.
- 3. Click **button and the confirm window then jumps out. Click "OK" button to go to the** next step.
- 4. Step 3 screen shows. Select how many test results you want to download by clicking  $|v|$ . Eight options are provided. If the data number on the meter's memory is less than the number you selected, all the data will be transmitted from the meter into the software.
- 5. Click button to start transmitting data into the software (Figure 7). Or you can click

button to return to the previous screen.

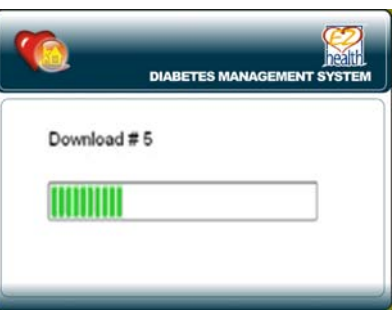

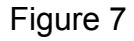

6. When completing transmission, all data will be shown on the screen as Figure 8. For "Status" column, if the data is first time transferred, "Saved" is shown. If the data has been previously saved in the software, "Exist" is shown.

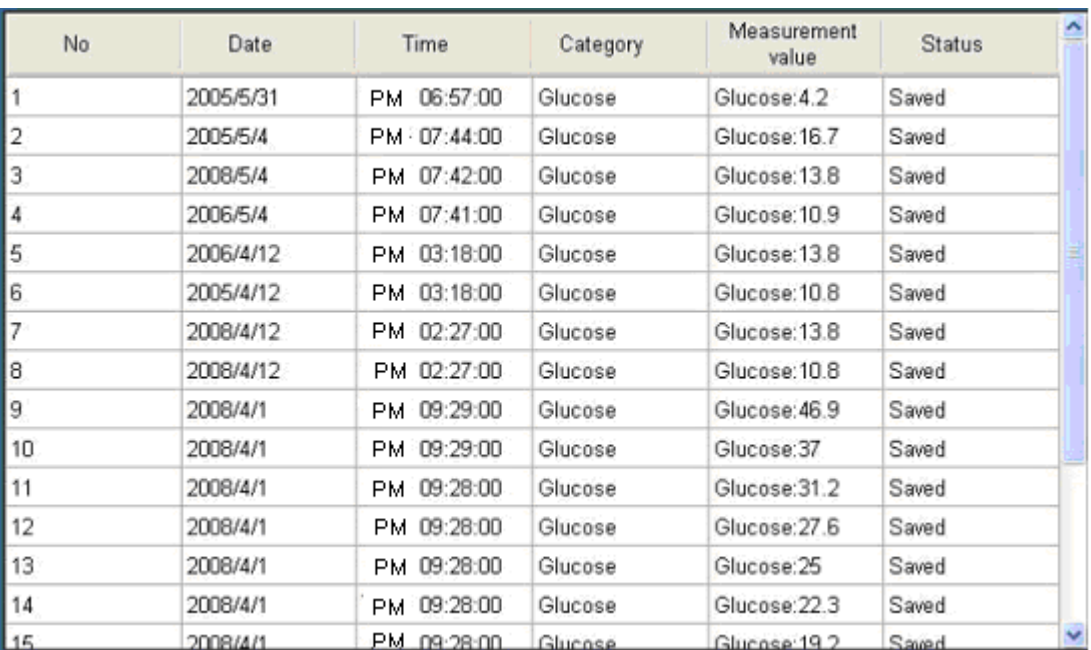

#### Figure 8

7. Disconnect the meter from the personal computer. Then click the Data menu or the Graph menu to do analysis now.

Note:

While the meter is connected to the PC, it is unable to perform a blood glucose test.

### <span id="page-12-0"></span>**Using the Data Menu**

In the menu, you can view the blood glucose data in the tabular form.

Point your mouse to  $\Box$  to start this function.

#### <sup>¬</sup> *Format of BG data*

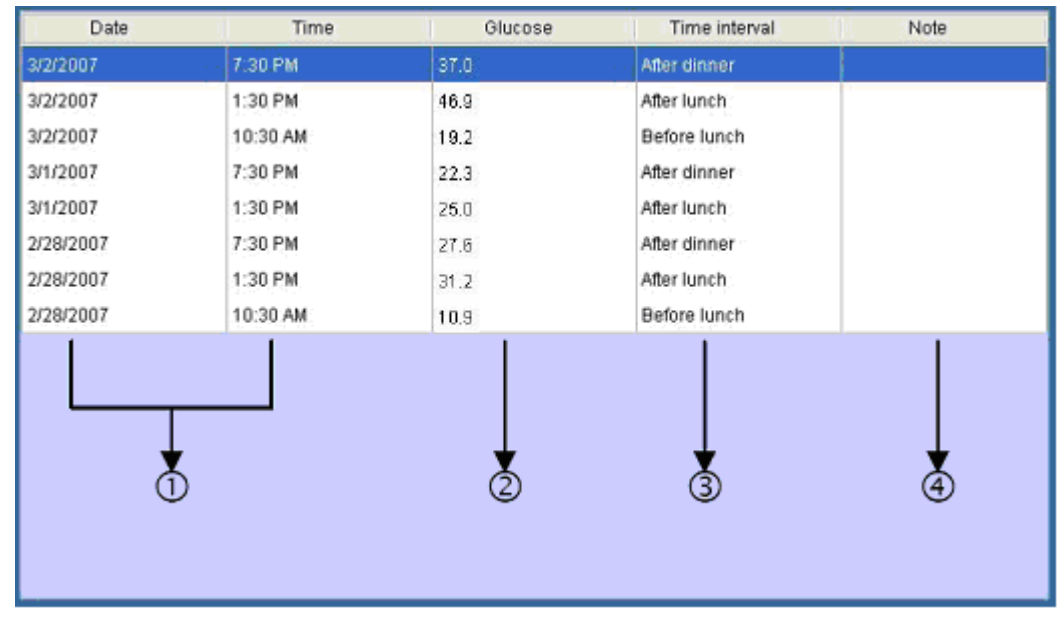

Click BG Data button, the screen shows as Figure 9.

Figure 9

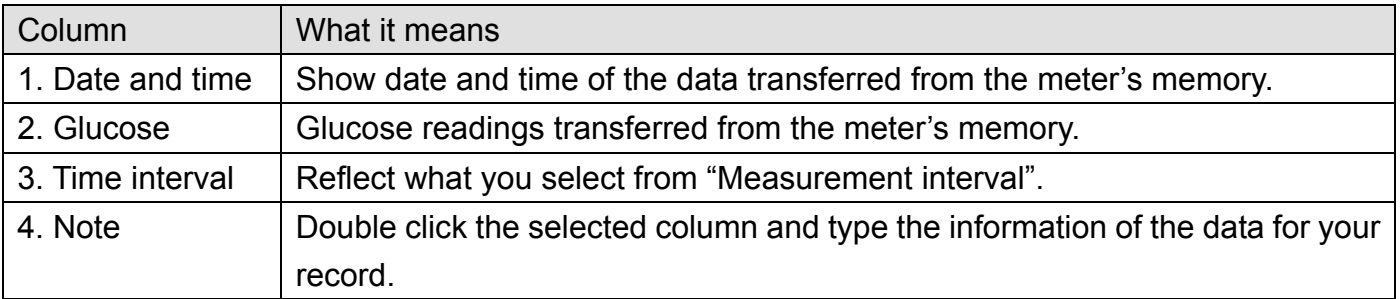

#### <span id="page-13-0"></span><sup>¬</sup> *Construct your BG data*

1. Click BG Data button and the screen shows as Figure10. Select the date interval or a specific date range to organize your data.

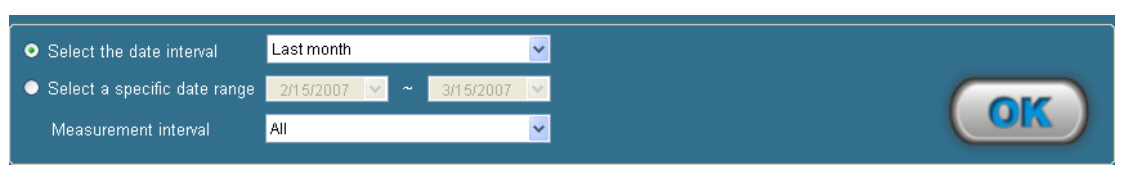

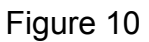

2. If you select the date interval. Click  $\blacktriangledown$  and five intervals shows from the drop-down list. Click

 $\overline{\text{C}}$ button and your data will be presented at the interval you selected.

- 3. If you select a specific date range. Directly type the desired date or click  $\blacktriangledown$  to select the desired date and the desired measurement interval.
- 4. Click **COK** button to confirm. The data will be presented at the specific interval you selected.

### <span id="page-14-0"></span>**Using the Graph Menu**

In this menu, you can view the blood glucose data in a graph. Point your mouse to  $\overline{\mathbb{R}^n}$  to start this feature.

#### <sup>¬</sup> *Format of BG graph*

Click BG Graph button, the screen shows as Figure 11.

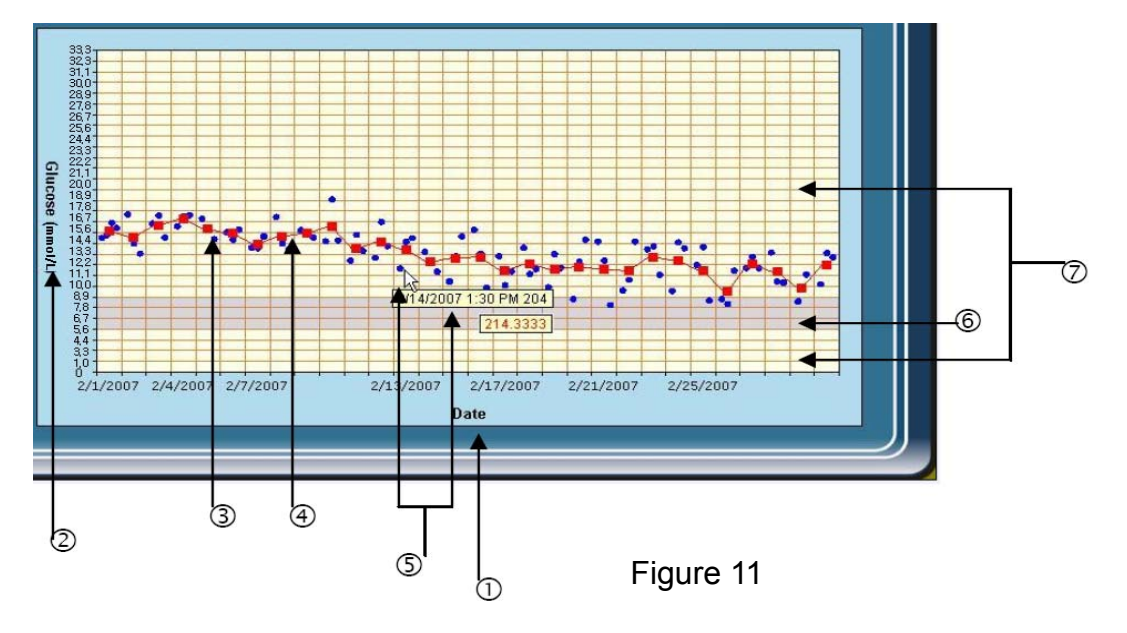

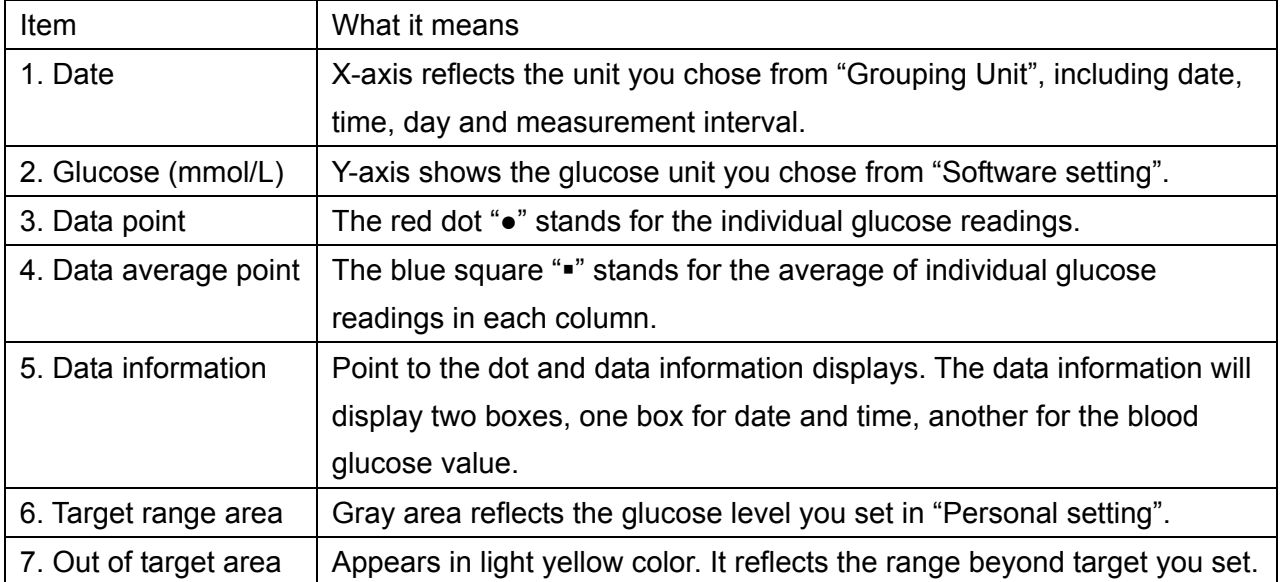

#### <span id="page-15-0"></span><sup>¬</sup> *Construct your BG graph*

1. Click BG Graph. Select the date interval or a specific date range to organize your data (Figure12).

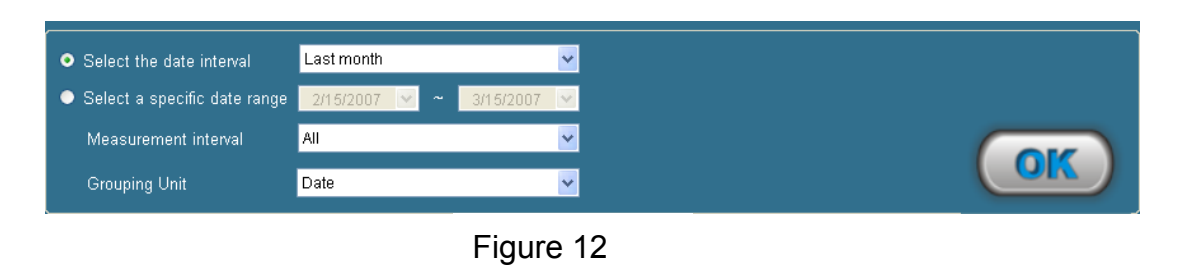

- 2. If you select the date interval. Click  $\blacktriangledown$  and five intervals show in the drop-down list. Select the desired one.
- 3. If you select a specific date range. Select a specific date by clicking  $\blacktriangledown$  or directly typing the number. Then select measurement interval by clicking  $\blacktriangledown$ . Next, determine the grouping unit by clicking  $\blacktriangledown$ , which will be reflected in the X-axis.
- 4. Click **COK** button to confirm. The data will be presented at the specific interval you selected.

### <span id="page-16-0"></span>**Using the Print Menu**

In this menu, you can print out the reports according to the measurement interval you selected.

Point to **the start this feature.** 

1. Click the Print Data (BG) button and the screen shows as Figure 13. Select the date interval or a specific date range at first.

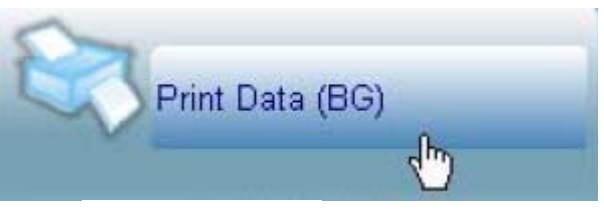

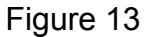

- 2. If you select the date interval. Click  $\blacktriangledown$  and five intervals show in the drop-down list. Select the desired one.
- 3. If you select a specific date range. Click  $\blacktriangledown$  and select the desired date, or directly typing the number. Select the measurement interval. Click  $\blacktriangledown$  and 8 intervals show in the drop-down list. Select the desired one.
- 4. The Report name is set as a default by the program. Select the grouping unit by clicking  $|\mathbf{v}|$ .
- 5. Click **COK** button to confirm. The blood glucose report shows and presents according to the options you selected.
- 6. Click  $\Box$  (from the toolbar in the top) to print out the report.

#### Note:

- 1. You cannot save the Blood glucose report in your PC. This report is only for printing.
- 2. This report does not provide treatment recommendations. Before determining and using this report, please consult your Health Care Professional.